# Wireless Content Sharing and Collaboration

### **Connect to a Solstice Display**

Open the Solstice app, find your room display, then click to connect.

If prompted, enter in the 4-digit screen key visible on the display.

## **Share, Control, and Markup Content**

Share content to the display using the options in the Share tab.

Arrange, control, dock, and stack shared control on the Layout tab.

Temporarily markup the display on your mobile device using lnk.

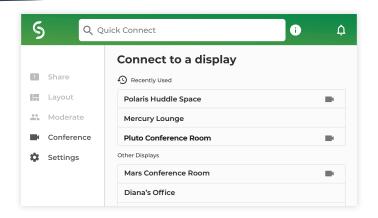

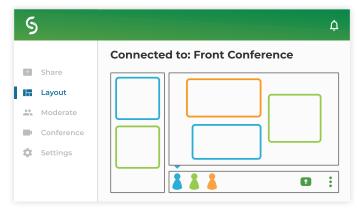

# Other Ways to Control Content on the Layout Tab

- Drag and drop posts on or off the on-deck panel.
- Press and hold, or right-click a post to view more control options.
- Pinch-to-zoom a post on touch-enabled devices.
- On mobile devices, press and hold the red dot to temporarily markup the display.

#### **Connect a Web Conference**

Use the Conference tab to connect a web conference to your Solstice collaboration session.

Once your conference is connected, select to share Screen 2 in your web conferencing app so remote participants can see the room display.

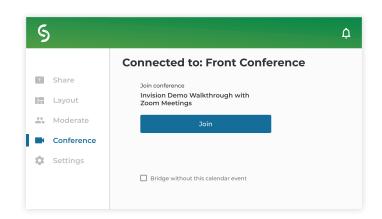

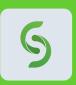

## **Need the Solstice App?**

Enter the IP address on the display into a web browser, then click **Get the app & connect** to download. On a mobile device, download the free Solstice App from the app store.